# СОДЕРЖАНИЕ:

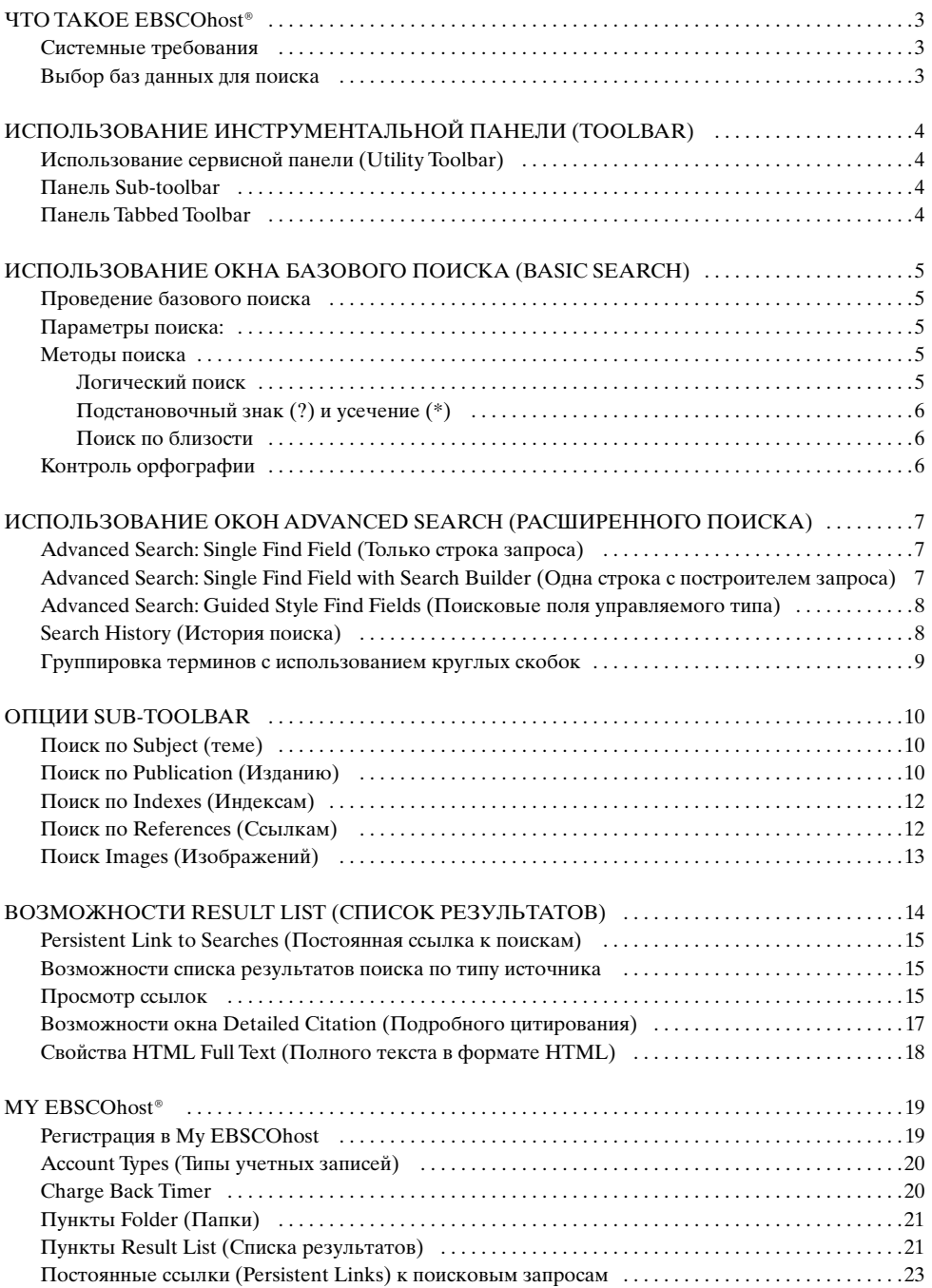

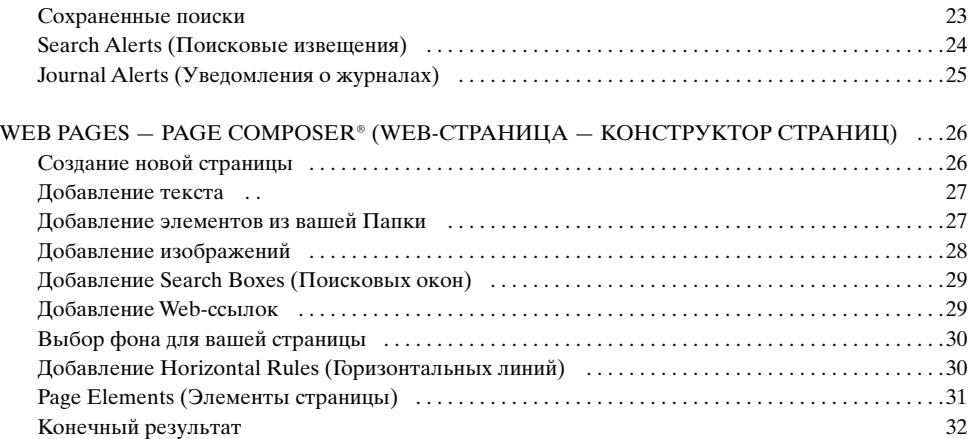

# ЧТО ТАКОЕ EBSCOhost®

EBSCOhost это мощная оперативная интерактивная справочно-библиографическая система, доступная через Интернет или при прямом подключении. Она предоставляет большое разнообразие лицензированных полнотекстовых общедоступных баз данных от ведущих информационных поставщиков. Широкий спектр информационных ресурсов варьируется от общих библиографических собраний до специально разработанных, предметно-специализированных **БД** для публичных, академических, медицинских, и учебных библиотек.

### Системные требования

Для эффективного использования всех возможностей EBSCO рекомендуются браузеры Internet Explorer 5.0 и выше, или Netscape 4.7 и его более поздние версии. Если вы используете Netscape или Internet Explorer версий ниже минимально требуемых, или браузер Linux, используйте текстовой Web-интерфейс EBSCOhost.

*Примечание: для просмотра полнотекстовых файлов формата PDF необходимо иметь установленную программу Adobe Acrobat®.*

### Выбор баз данных для поиска

### *Для поиска в одной базе данных*

- 1. Щелкните мышью прямо на название базы данных, например, *Academic Search Premier®*. Появится окно поиска.
- 2. Вы можете работать либо в стандартном окне поиска, либо выбрать другое, нажав на вкладке *Search Screen.*
- *Для поиска в нескольких базах данных*
- 1. Щелкните мышью на флажках слева от названий выбранных **БД**. В них появятся метки. Щелкните по *Continue*. Появится поисковое окно.
- 2. Вы можете использовать заданный по умолчанию экран поиска, или выбрать другой, щелкая по вкладкам.

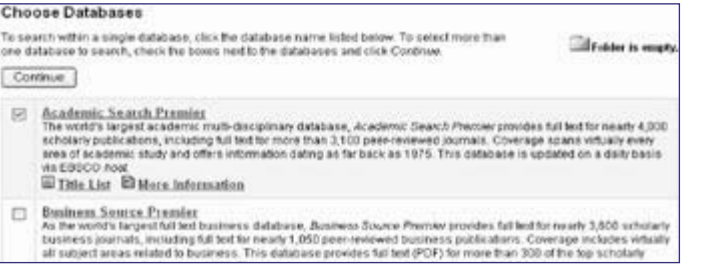

Справка по конкретной базе доступна как из поискового окна, так и из окна *Result List* (*Список результатов*) Под именами баз в верхней части каждого из этих окон имеется ссылка *Database Help* (*Помощь по базе*). Если вы ищете более чем в одной базе, появится окно, в котором вы можете выбрать базу, по которой хотели бы получить справку.

Вы можете также получить справку по конкретной базе, щелкнув по ссылке *More Information* (*Дополнительная информация*) в окне выбора базы.

Окно выбора базы данных содержит также ссылку *Title List* (*Список названий*), открывающую указатель изданий.

# ИСПОЛЬЗОВАНИЕ ИНСТРУМЕНТАЛЬНОЙ ПАНЕЛИ (TOOLBAR)

EBSCOhost располагает панелью управляющих элементов для функций, доступных в любой момент сеанса поиска. Однако, в зависимости от базы, в которой проводится поиск, число этих функций может меняться.

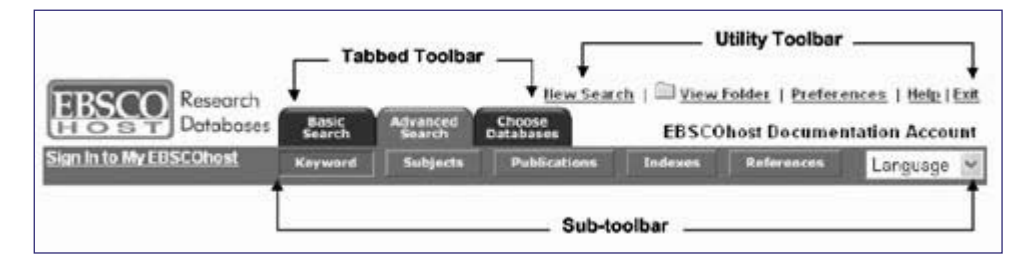

# Использование сервисной панели (Utility Toolbar)

- *New Search* (*Новый поиск*) возвращает в окно поиска по умолчанию.
- *View Folder* (*Просмотр Папки*) показывает результаты, помещенные в вашу *Папку*.
- *Preferences* (*Настройки*) позволяет изменить формат и число результатов на страницу в Вашем Списке Результатов.
- *Help* (*Помощь*) открывает онлайновое руководство.
- *Exit/Home Library*  появляется только в случае отсутствия логотипа и ссылки на вашу библиотеку. Нажмите на *Exit* для выхода из системы EBSCOhost.
- *Home Library Graphic* щелкните по графическому символу или логотипу библиотеки, чтобы вернуться на домашнюю страницу библиотеки.

# Панель Sub-toolbar

Панель *Sub-toolbar* доступна из поисковых окон, и меняется в зависимости от базы и возможностей, которые предоставляет администратор вашей библиотеки. Ключевое слово, тема, и указатели публикации (*Keyword, subject, and publication authority files*) отображаются на ней как в основном окне, так и в окнах расширенного поиска.

Раскрывающийся список языков позволяет вам перевести названия поисковых окон, вкладок, кнопок и дескрипторов полей описаний на испанский, французский, немецкий, португальский, русский, корейский, японский, упрощенный или традиционный китайский.

Функция каждой опции панели *Sub-toolbar* объясняются в данном Руководстве.

*Примечание: При поиске по нескольким базам, указатели конкретных баз (Публикации, Темы, Автор, Индексы, Ссылки, и т.д.) не будут появляться.*

# Панель Tabbed Toolbar.

Эта панель доступна всегда. Из нее вы можете выбрать окна *Basic Search* (*Базовый поиск*) или *Advanced Search* (*Расширенный поиск*); щелкните по вкладке, на которой находитесь чтобы очистить все термины и начать поиск заново; или выберите для поиска другую базу. Вы можете также выбрать другие сервисы EBSCO, на которые ваша организация подписана, если они доступны.

# ИСПОЛЬЗОВАНИЕ ОКНА БАЗОВОГО ПОИСКА (BASIC SEARCH)

### Проведение базового поиска

Чтобы провести поиск, введите ваш(и) термин(ы) в поле *Find*, и щелкните *Search*. Щелкните по *Clear* чтобы удалить все термины, расположенные в поле *Find*. Ограничители, выбранные на вкладке *Refine Search*, кнопка *Clear* не удаляет.

При выполнении базового поиска вы можете использовать логические операторы, коды полей, усечение (\*), подстановочный знак (?) и поисковые фразы в кавычках. Все результаты выводятся в обратном хронологическом порядке, начинаясь с самого последнего по времени. Методы поиска с использованием логических операторов описываются в следующем разделе.

### Параметры поиска

Ограничители (*Limiters*) и расширители (*Expanders*) позволяют сузить, либо расширить поиск.

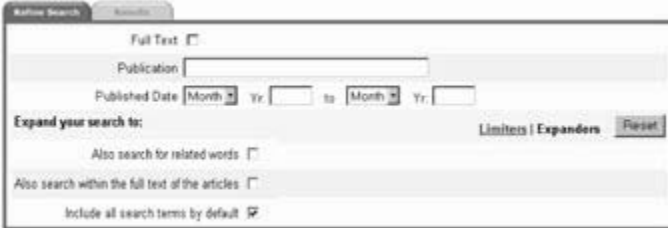

*Limiters* (*Ограничители*): работоспособность ограничителей может меняться от одной базы данных к другой. Примеры ограничителей: *Full Text* (*Весь текст*); *Scholarly (Peer Reviewed) Journals* (*Раучные (рецензируемые) журналы*); *Publication* (*Издание*); и *Date Published* (*Дата публикации*).

Когда вы выбираете один из вышеприведенных ограничителей, ваш поиск сужается Например, если вы ищете по теме *technology* и выбираете ограничитель *Full Text*, то список результатов поиска выдаст только полнотекстовые статьи.

*Expanders* (*Расширители*): работоспособность расширителей может меняться от одной базы данных к другой. Они следующие: *Also search within the full text of the articles; Also search for related words; Include all search terms by default*.

- *Also search within full text of the articles* расширяет результаты путем поиска вашего термина(ов) в полном тексте статей.
- *Also search for related words* расширяет результаты, включая в поиск синонимы и множественность вашего термина(ов).
- *Include all search terms by default* расширяет результаты поиска, применяя оператор AND между терминами. Результат поиска *technology advancement* в этом случае приведет к статьям, которые содержат термины *technology и advancement* одновременно.

*Примечание: кнопка Reset удаляет все термины, выделенные на вкладке Refine Search.*

# Методы поиска

### Логический поиск

Булевская логика определяет логические отношения между терминами в поиске. Логическими поисковыми операторами являются *AND*, *OR* и *NO*. Использование этих операторов позволяет вам расширять или сужать результаты вашего поиска.

- *Оператор AND* объединяет термины поиска так, чтобы каждый результат поиска сопержал все термины. Например, поиск по *travel AND expense* привелет к статьям, которые содержат и *travel*, и *expense*.
- **Оператор OR** объединяет термины поиска так, чтобы каждый результат поиска содержал не менее одного из этих терминов. Например, tax OR revenue приведет к статьям, которые содержат или tax или revenue.
- Оператор NOT исключает термины так, чтобы ни один из результатов поиска не содержал ни один из терминов, которые следуют за этим одератором. Например, television NOT cable приведет к статьям, которые содержат термин television, но не cable.

### Подстановочный знак (?) и усечение (\*)

Используйте подстановочный знак и символы усечения, чтобы создать поисковые запросы, где есть неизвестные символы, множественная орфография или различные окончания

Примечание: Ни подстановочный знак, ни символ усечения не могут использоваться как первый символ в поисковом термине.

• Подстановочный знак представляется вопросительным знаком (?). Чтобы использовать его, введите термины поиска, и замените каждый неизвестный символ «?». EBSCOhost даст результаты поиска, содержащие варьирования этого набора символов при замене буквами знака вопроса.

Например, напечатайте ne?t, чтобы найти все документы, содержащие neat, nest или next. EBSCOhost не будет искать термин net, потому что на месте подстановочного знака должен быть один символ.

• Усечение представляется звездочкой (\*). Чтобы использовать его, введите основу поискового термина и замените окончание звездочкой (\*). EBSCOhost найдет все доступные формы этого слова.

Например, напечатайте comput\*, чтобы найти слова computer или computing.

### Поиск по близости

Поиск по близости - способ искать результаты, которые содержат два или более слова, которые появляются на указанное число слов (или меньше) порознь в БД. Оператор близости составляется из символа (N или W) и числа (для задания числа слов). Оператор близости помещается между словами, которые должны искаться следующим образом.

- **Оператор NEAR** (N) (около) N5 найдет слова, если они находятся в пределах пяти (5) слов один от другого, независимо от порядка, в котором они появляются. Например: напечатайте **tax N5 reform** для поиска результатов, которые содержат как tax reform maк и reform of income tax.
- Оператор WITHIN (W) (в пределах) W3 найдет слова, если они расположены в пределах трех (3) слов друг друга, в порядке, в котором вы их ввели.

Например: напечатайте tax W3 reform для поиска результатов, которые содержат tax reform, но не reform of income tax.

# Контроль орфографии

Система автоматически проводит проверку типичных орфографических ошибок во время проведения поиска и предлагает варианты их альтернативного написания.

# **ИСПОЛЬЗОВАНИЕ ОКОН ADVANCED SEARCH** (РАСШИРЕННОГО ПОИСКА)

Администратор библиотеки выбирает один из трех доступных типов окна расширенного поиска: Single Find Field (Одна строка для запроса), Single Find Field with Search Builder (Одна строка запроса с построителем запроса) или Guided (Управляемый). Все три окна расширенного поиска имеют в наличии следующие опции:

- Ограничители: возможности ограничителей различается от базы к базе. Примеры ограничителей включают: Full Text (Полный Teкcm), Scholarly (Peer Reviewed) Journals (Академические (Рецензируемые) Журналы), Publication and Published Date (Дата публикашии и издания).
- Расширители: возможности расширителей различается от базы к базе. Примеры расширителей: Also search for related words (Искать также по родственным словам), Include all search terms by default (Включать все термины поиска по умолчанию) и Also search within the full text of the articles (Искать также в пределах полного тексma cmameŭ).
- Особые ограничители специфичны для каждой базы и появляются в отдельных разделах при проведении поиска по нескольким базам.

# Advanced Search: Single Find Field (Только строка запроса)

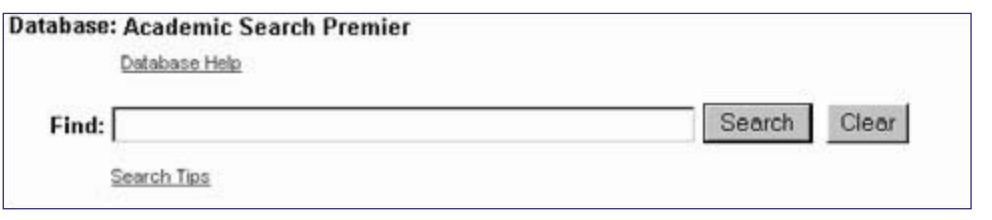

### Для проведения поиска в одном поисковом поле

- 1. В поисковом окне щелкните по вкладке Advanced Search.
- 2. Введите ключевое (ые) слово (а) в поисковой строке Find.
- 3. Примените ограничители или расширители, используя вкладку Refine Search.
- 4. Щелкните по кнопке Search.

# Advanced Search: Single Find Field with Search Builder (Одна строка с построителем запроса)

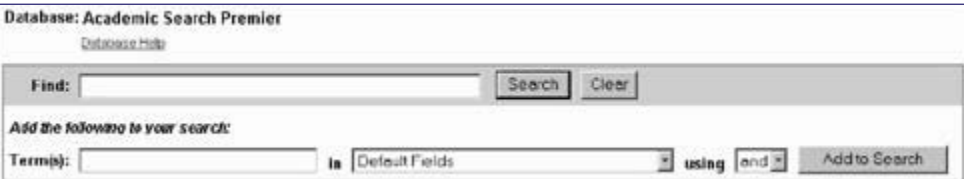

Построитель запроса с поисковой строкой позволяет вам объединять ключевые слова, поисковые поля и логические операторы с любым текстом в строке Find.

Примечание: Если в строке Find нет никакого текста, выбранный логический оператор игнорируется.

### Каждый раз, когда вы щелкаете по *Add to Search*, новые термины заключаются в круглые скобки.

- *Для проведения поиска в окне Single Find Field with Search Builder*
- 1. Напечатайте: *natural selection* **OR** *evolution* в строке *Find*.
- 2. Напечатайте: *Darwin* в поле *Term(s)*.
- 3. Выберите логический оператор *AND*.
- 4. Щелкните *Add to Search*.

Это даст результат в *Find*: (natural selection OR evolution) and (Darwin).

# Advanced Search: Guided Style Find Fields (Поисковые поля управляемого типа)

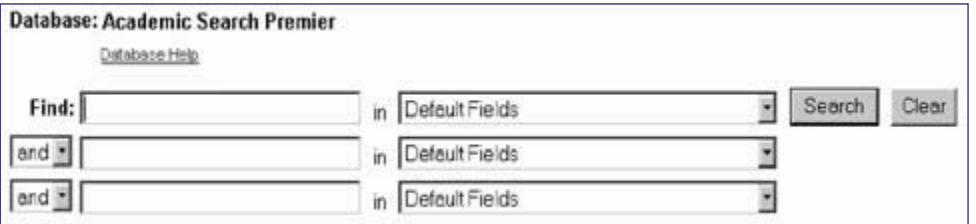

*Guided Style Find Fields* применяется при проведении сложных и специальных поисков, предлагая для ввода ключевых слов специальный бланк.

### *Для выполнения поиска в окне Guided Style Find Fields*

- 1. В первом поле *Find* введите ключевое слово.
- 2. Выберите поле для поиска из выпадающего списка напротив него.
- 3. Выберите логический оператор , который вы хотите использовать чтобы объединить со следующим термином и нажмите клавишу *Tab* на клавиатуре.
- 4. Введите ключевое слово в следующем поле.
- 5. Выберите поле для *Поиска* из следующего выпадающего списка.
- 6. Щелкните *Search*.

Используя окно *Guided Style Find Fields*, вы можете объединять термины также и на одной поисковой строке. Например, напечатайте *car OR automobile* для поиска результатов, содержащих слово *car* или слово *automobile*.

# Search History (История поиска)

Все поисковые запросы, выполненные в окне *Advanced Search* доступны на вкладке *Search History/Alerts*. На этой вкладке вы можете объединить недавние запросы и отыскать предыдущие запросы, сохраненные в вашей личной *Папке*.

### *Для использования вашей истории поиска*

- 1. На экране *Advanced Search* выводится до пяти последних запросов. Вы можете щелкнуть *Show More (Show Less)* чтобы контролировать сколько отображать запросов, проведенных в текущей сессии.
- 2. Введите новые поисковые термины в строке *Find*. Используйте номера поисковых запросов чтобы скомбинировать предыдущие запросы с вашими новыми терминами. (Например, введите *S1 and organic carbon* для объединения результатов поиска *S1* с результатами вашего нового запроса, с использованием *organic carbon*.)
- 3. Щелкните *Search*. Появится список результатов.
- 4. Для очистки истории поиска щелкните *Clear Search History*, или закончите вашу сессию в EBSCOhost.

# Группировка терминов с использованием круглых скобок

Круглые скобки могут использоваться для управления поисковым запросом. Без круглых скобок поиск выполняется слева направо. Слова же, заключенные в круглые скобки ищутся в первую очередь. Почему это важно? Скобки позволяют вам управлять поиском и определять способ, которым он будет выполнен. Сначала ищется левая фраза в круглых скобках, затем, основываясь на полученных результатах, ищется вторая фраза в круглых скобках.

*Обобщенный поиск: heart* or *lung and blood* or *oxygen*

*Фокусированный поиск: (heart* or *lung) and (blood* or *oxygen*)

В первом примере поиск найдет все ссылки со словом *heart* с одновременным вхождением *lung* и *blood*, а также все со словом *oxygen*.

Во втором примере скобки управляют запросом так, чтобы были найдены только те статьи со словами *heart* или *lung*, в которых встречаются слова *blood* или *oxygen*.

# **OTHIMM SUB-TOOLBAR**

Как альтернативу поиску по ключевым словам. EBSCOhost преплагает возможность поиска по списку тем, публикаций, индексов, или ссылок, которые характерны для конкретной базы.

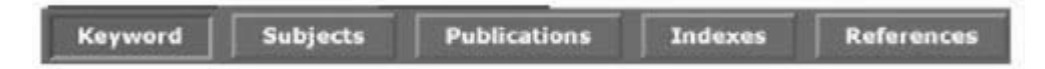

# Поиск по Subject (Теме)

Вы можете просмотреть список заголовков тем конкретной базы.

### Для просмотра Subject Authority File (Предметного указателя)

- 1. Щелкните на кнопку **Subjects** на Sub-toolbar. Появится начало списка предметного указателя.
- 2. Введите ваш поисковый термин, например, **archaeology** в поле **Browse for**. Для поиска личных имен используйте следующий формат: фамилия, имя.
- 3. Щелкните **Alphabetical** (если доступно) для сортировки ваших результатов в алфавитном порядке. Щелкните Relevancy Ranked для сортировки результатов в соответствии с релевантности.
- 4. Щелкните **Browse** для просмотра ваших терминов в предметном указателе. Ссылки по поисковым терминам могут быть отсортированы по типу, например, газеты, периодические издания или обзоры. Появится список результатов, позволяющий Вам видеть конкретные типы публикаций. Может также присутствовать иерархия подразделов, соответствующая Вашему поиску.
- 5. Щелкните по любой доступной ссылке чтобы открыть другой список результатов.
- 6. Чтобы изменить запрос или провести новый введите новый термин(ы) в поле Browse for.

# Поиск по Publication (Изданию)

Указатели изданий выводят содержащуюся в базе информацию о названии журнала.

Вы можете просмотреть список изданий или провести поиск по нескольким изданиях определенной базы.

### Для просмотра указателя изданий

- 1. Щелкните по кнопке *Publications*. Появится начало списка указателя изданий.
- 2. На вкладке *Publications* введите поисковый термин в поле *Browse for*. Вы можете ввести полное имя издания или его часть, например, Harvard Business Review.
- 3. Выберите тип поиска, щелкнув по переключателю:
	- Publications Beginning With находит издания, начинающиеся с букв, которые вы ввели. Результаты отображаются в алфавитном порядке;
	- **Match Any Words** находит издания, содержащие один или более ваших терминов. Результаты отображаются в порядке релевантности ваших поисковых терминов;
	- Exact Phrase находит издания, которые в точности соответствуют вашим терминам. Результаты отображаются в алфавитном порядке.
- 4. Щелкните **Browse** для просмотра ваших терминов в указателе изданий. Появляется список результатов.

Щелкните на имени издания чтобы посмотреть его заголовок, адрес издателя и тематику.

Вы можете увидеть все статьи конкретного тома и выпуска пользуясь древовидную схему просмотра.

Щелкните по ссылке *Publication Details* чтобы посмотреть заголовок журнала, ISSN, частоту выпусков, годовую подписную цену, адрес и URL (адрес в Интернет) издателя, тематику и/или описание журнала, а также, является ли журнал рецензируемым.

Вы можете пользоваться метками на вкладке Search для поиска по нескольким изданиям одно-

временно или комбинировать названия изданий с другими поисковыми терминами.

### Настройка Journal Alert (Извешений о журнале)

- 1. В окне просмотра названий публикаций щелкните на ссылке **Journal Alert**. Если вы еще не зарегистрировались на My EBSCOhost, Вам необходимо сделать это сейчас.
- 2. Появится окно Journal Alert Screen. Название журнала (Journal Alert Name), Дата создания (Date Created) и название базы (Database Name) заполнятся автоматически.
- 3. В поле Run Alert for выберите как долго необходимо оповещать об издании:
	- Олин месяц (по умолчанию):
	- Два месяца;
	- Шесть месяцев:
	- $\bullet$  Олин гол.

4. В поле *E-mail Address* введите ваш адрес e-mail. Для ввода нескольких адресов вводите между адресами точку с запятой.

- 5. Впечатайте тему электронного письма.
- 6. Выберите желательный формат письма (текстовой или HTML).
- 7. Для того, чтобы в письмо включался ваш запрос, отметьте Include query string in e-mail.
- 8. Выберите, хотите ли вы чтобы в письме были ссылки на страницы оглавлений в EBSCOhost или же на статьи.

Щелкните Save. Вы вернетесь в окно *Publication Overview*. Появится сообщение, что оповещение о публикации журнала установлено. Вы можете редактировать его из вашей персональной Папки.

### Для поиска нескольких изданий одновременно

1. В окне Publication Result List щелкните по Mark Items.

2. Поставьте пометки слева от выбранных изданий. Нажмите *Add (Добавить*). Помеченные документы помещаются в поле запроса в поисковом окне. (Они добавляются с оператором  $OR$ ).

• для поиска по этим изданиям щелкните по Search.

• для коррекции поиска, вы можете добавить термины в поле Find и щелкнуть Search.

?????? Возможно это пропущено в оригинале??????

Например, введите слово *Science* в поле *Browse For и* нажмите *Browse*. Теперь если вы пометите издания Science and Society и Science as Culture и нажмете Add, ваш модифицированный запрос будет введен в поле запроса в виде: *JN* «Science & Society» OR *JN* «Science as Culture».

Вы можете шелкнуть по **Search** и получить результаты из обоих изданий. Можете также отредактировать ваш поиск в поле *Find*, добавив к вашему запросу *and humanity*. Данная операция приведет к другому набору результатов.

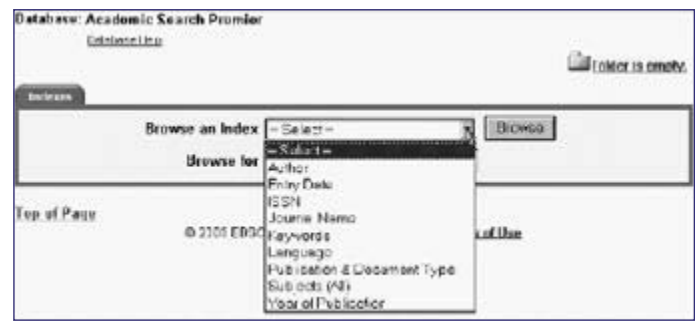

# Поиск по Indexes (Индексам)

# Поиск Images (Изображений)

Вы можете просмотреть список инпексов пля конкретной базы. Он солержит поступные инлексные поля.

### Для поиска по индексам

- 1. В окне Advanced Search шелкните по кнопке Indexes.
- 2. Выберите желаемое поле из выпадающего списка, например: **Publication & Document** Type.
- 3. Ввелите ваш поисковый термин в поле Browse for, например: case study.
- 4. Щелкните **Browse** для вывода списка результатов в алфавитном порядке, начиная с вашего термина.

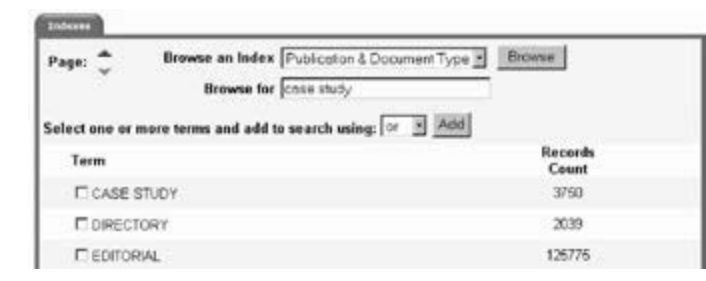

- 5. Щелкните на прямоугольнике рядом с термином, который вы хотите выбрать. Повторите шаги 2 - 4 чтобы добавить термины в поле **Browse for**.
- 6. Щелкните Search чтобы посмотреть результаты.

# Поиск по References (Ссылкам)

EBSCOhost@ позволяет просматривать и искать по ссылкам в Academic Search Premier@, Business Source@ Premier, Business Source@ Corporate, e-psyche@ and PsycINFO@

### Лля поиска по ссылкам:

- 1. Щелкните по кнопке References на Sub-toolbar. Появится экран ссылок.
- 2. Введите поисковые термины в поля Author (Автор), Title (Заглавие), Source (Источник). Year (Год) or All (Все), затем щелкните Search.

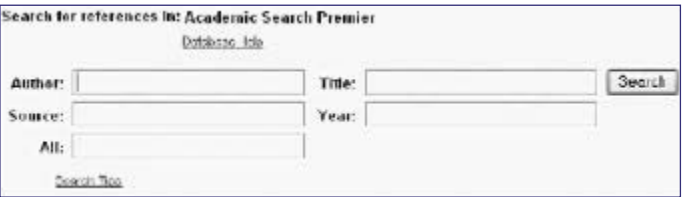

Результаты поиска появятся на вкладке References. Поисковые поля остаются доступными, так что вы можете отредактировать поисковые термины или провести новый поиск.

- References в окне поиска по ссылкам вкладка References представляет список записей для введенных вами поисковых терминов.
- Citing Articles на вкладке References вы можете пометить флажки, щелкнуть Find Citing Articles и скорректировать список цитируемых статей.

Коллекция изображений дает вам постоянный лоступ к более чем 115 000 изображений, касающиеся известных людей, естествознания, мест, истории и флагов. Для упрощения поиска они упорядочены по категориям.

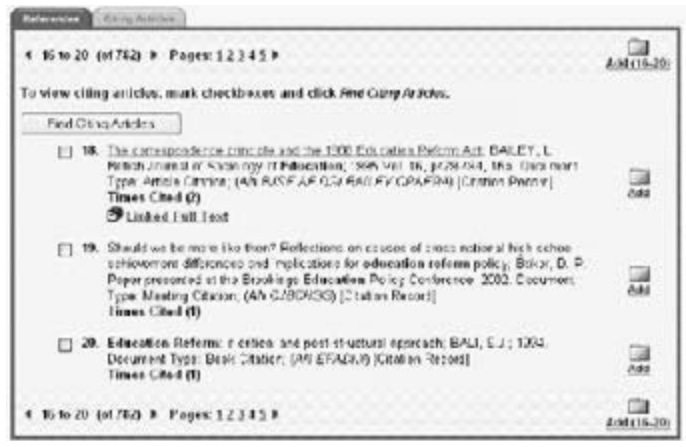

Вы можете сузить поиск изображений используя категории, имеющиеся на поисковом окне: Photos of People (Фотографии персоналий), Natural Science Photos (Фотографии в естествознании), Photos of Places (Фотографии достопримечательностей), Historical Photos (Исторические фотографии), Maps and Flags (Карты и флаги). Если категория не выбрана, поиск идет по всем категориям.

### Для поиска изображения

- 1. Щелкните на кнопке *Images*. Появится окно поиска по коллекции изображений.
- 2. Введите термины для поиска изображения в поле Find, например: Eleanor Roosevelt. Ваш поисковый термин должен в точности соответствовать заголовку или названию изображения; поиск по термину Roosevelt даст иные результаты, чем поиск по Eleanor Roosevelt. Вы можете использовать логические операторы для расширения вашего поиска.
- 3. Выберите из доступных нужную категорию для сужения поиска. Если вы этого не сделаете поиск будет проводится по всем категориям.
- 4. Щелкните Search. Появится список результатов, состоящий из макетов и кратких описаний изображений.
	- Для распечатки изображения щелкните сначала на его макете, а затем на *Print*.
	- Чтобы сохранить изображение щелкните сначала на его макете, а затем на Save to Disk. Отобразится окно управления сохранением (Save Manager). Щелкните Save и затем сохраните его из окна вашего обозревателя.

# ВОЗМОЖНОСТИ RESULT LIST (СПИСОК РЕЗУЛЬТАТОВ)

- В списке результатов поиска отображаются все поисковые термины и базы, по которым проводился поиск.
- Навигационные стрелки позволяют попасть на следующую или предыдущую страницу результатов поиска. По номеру вы можете перейти непосредственно на конкретную страницу.
- **PDF Full Text** указывает на графический вид статьи в формате PDF, то есть как в оригинале публикации.
- **HTML Full Text** указывает на доступность полного текста. Щелкните на этой иконке чтобы увидеть полный текст статьи.
- Иконка в виде камеры указывает, что в тексте статьи есть вставленные изображения. Эти изображения могут быть цветными и черно-белыми фотографиями, графиками, диаграммами и чертежами.

• <sup>2</sup> *Linked Full Text*, если разрешен, отсылает к полному тексту статьи из альтернативных источников, например, другой базы EBSCOhost, на которую вы подписались, EBSCOhost Electronic Journal Service (EJS)) или CrossRef.

- References (Ссылки) пометка в публикации, отсылающая Вас к другому источнику, который автор использовал при написании статьи. Если щелкнуть по ссылке References для статьи, вкладка References выдает список документов, цитируемых в первой статье.
- Times Cited (Число цитирования) показывает сколько раз статья упоминалась в других статьях. Если щелкнуть по ссылке Times Cited соответствующей статьи, вкладка Citing Articles выдаст список документов, которые цитируют первую статью.

**Add** (Добавить) — позволяет добавить один или все результаты поиска в **Папку** (**Folder**). Для дополнительной информации по функциональным возможностям этой Папки смотрите раздел My EBSCOhost этого руководства.

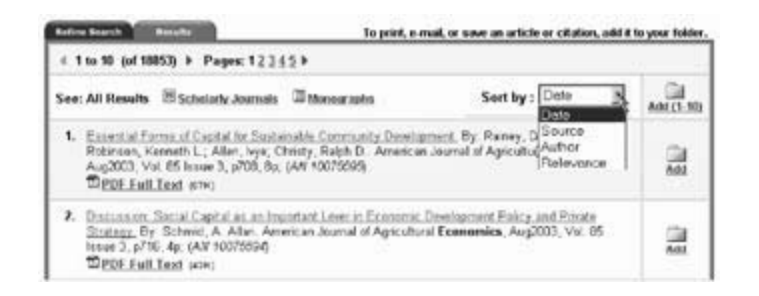

Список результатов отражает результаты поиска в обратном хронологическом порядке и включает общее число результатов.

Вы можете отсортировать результаты по дате, источнику, автору и релевантности, используя выпадающий список Sort by.

# Persistent Link to Searches (Постоянная ссылка к поискам)

Выполнив однажды поиск. вы можете добавить постоянную ссылку к нему в **Папку**. Эта ссылка может быть послана по e-mail или сохранена и позволит вам впоследствии провести этот поиск снова щелкнув по ссылке или введя ее в адресное поле. Чтобы добавить ссылку в Папку щелкните по кнопке *Add* рядом с поисковой строкой.

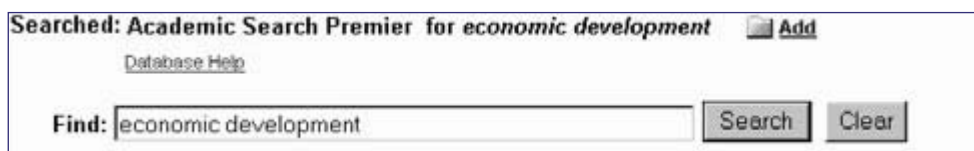

### Возможности списка результатов поиска по типу источника

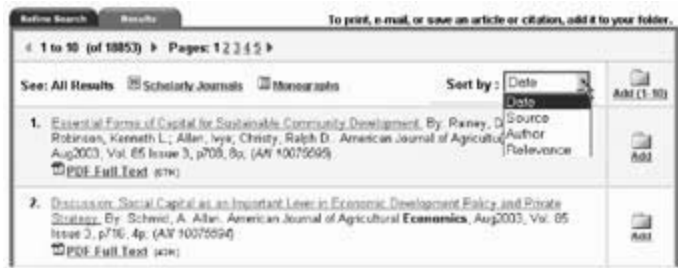

Для определенной базы результаты поиска дополнительно к All Results (Все результаты) могут быть выданы раздельно по типам источников. Типы источников появятся справа от All Results. Щелчок по одной из этих ссылок выдаст результаты только по этому типу.

Список результатов отражает результаты поиска в обратном хронологическом порядке и включает общее число результатов.

Вы можете пересортировать результаты по дате, источнику, автору и релевантности, используя выпадающий список Sort by.

Примечание: All Results не включают некоторые типы результатов, такие как изображения и компании. Source Type Searching  $-$  это административная опция и доступна не во всех базах.

### Просмотр ссылок

Когда проводится базовый или расширенный поиск по ключевым словам, доступные ссылки References и Times Cited появляются в результатах поиска.

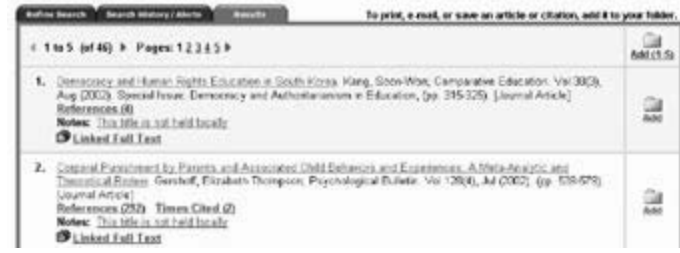

• References (Ссылки) – это пометка в публикации, отсылающая вас к другому источнику, который автор использовал при написании статьи. Если щелкнуть по ссылке References найленной статьи, вкладка References выласт список документов, питируемых в первой статье.

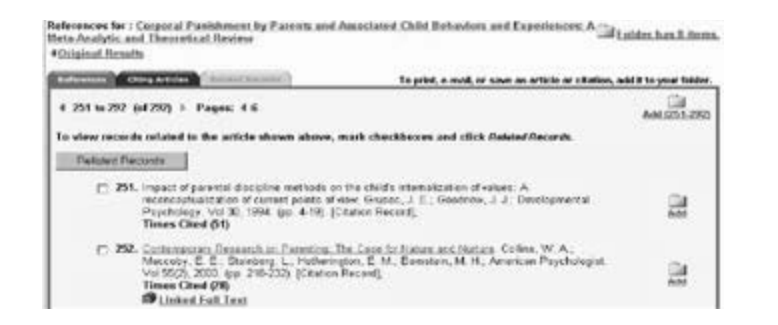

• Related Records (Связанные документы) - если выбрать одну или более ссылок и щелкнуть кнопку Related Records, на вкладке Related Records будет представлен список документов, связанных с оригинальной статьей. Эти документы отсортированы по релевантности, основываясь на количестве совместно используемых ссылок.

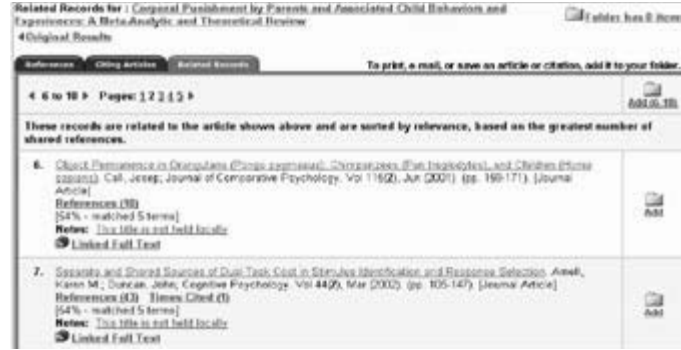

• Times Cited (Число цитирования) — показывает сколько раз статья упоминалась в других статьях. Если щелкнуть по ссылке Times Cited соответствующей статьи, вкладка Citing Articles выдаст список документов, в которых цитируется первая статья.

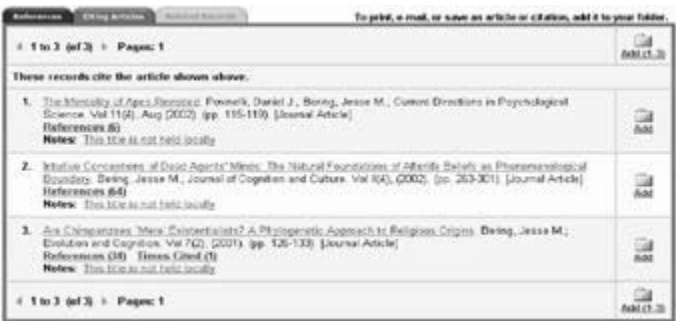

Ссылки References и Times Cited также отображаются на странице Article detail (Подробности *cmambu*). Документы со ссылками *References* и *Times Cited* могут быть сохранены в *Папке*. Однако, ссылки на списки References и Citing Articles из Папки непоступны.

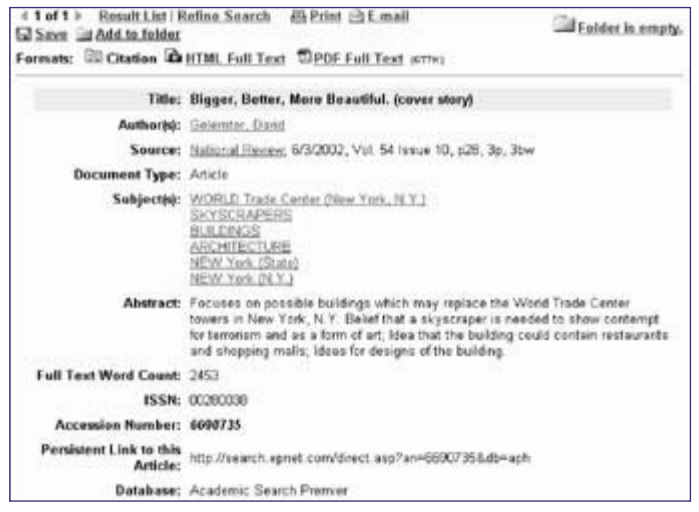

# Возможности окна Detailed Citation (подробного цитирования)

- Стрелки двойные стрелки рядом с числом документов позволяют перемещаться к предыдущему или последующему результату.
- Result List возвращает к списку результатов.
- Refine Search щелкните по этой ссылке для применения к поиску ограничителей и расширителей.
- Delivery Options щелкните по этим ссылкам когда вы хотите распечатать, послать по почте или сохранить результат поиска, а также добавить в Папку или получить доступ к ней.
- Formats используйте эти ссылки для того, чтобы увидеть другие элементы этой записи, например, PDF или Full Text.

Следующие элементы могут изменяться в зависимости от выбора

- Title содержит заглавие статьи.
- **Author(s)** содержит имена авторов статьи в виде гиперссылок. Щелкнув по имени, получите все имеющиеся в базе статьи этого автора.
- **Source** издание, в котором опубликована данная статья. При выборе ссылки к этому источнику вы получите о нем всю издательскую информацию.
- Subject(s) перечислены заголовки предметного указателя Библиотеки Конгресса, относящиеся к данной статье. Выбирая ссылку, вы можете начать новый поиск по этому конкретному элементу предметного указателя.
- Abstract содержится реферат статьи.
- Full Text Word Count показывает число слов в полном тексте статьи.
- Accession Number(AN) содержит уникальный идентификатор статьи.
- Persistent Link to this Article  $-$  ссылка на статью, которая может быть переслана или сохранена и позволит в дальнейшем отыскать ее снова, щелкнув по ссылке, или введя ее в адресную строку.
- **Database** показывает в какой базе найдена эта статья.

# Свойства HTML Full Text (полного текста в формате HTML)

### 4 1 of 1 > Result List | Refine Search 高Print 向E-mail 配 Save 自Add to folder **Silf** Folder is empty. Formate: ED Clasting To HTML Full Text TOPDE Full Text crew Tide: Ruper, Setter, More Beautiful, By Otlemán; David, National Review, 00200030, 6/3/2002, Vol. 54, Insue 10 Databaser Arademic Sounds Promise Section: COUED STORY Bigger, Better, More Beautiful The next World Trade Center Contests We need to replace the World Trade Center towers with something bigger, better, and AN UNDISCOVERED more beautiful. Some people are newcus (some people are stways sensus) - in the COUNTRY age of terrorism, they say, a Manhottan skyscraper is a mere gress provocation, and SHAPING UP dangerous. If is a raised fist or middle finger directed at the sulking suitans and all their violant, midd friends, the constures who danced in the streets when the tween fell. A. new WTC skyscraper is bound to be attacked again, they figure, and will again prove THE POWER OF hard to execuate. So we should lower our sights. MBE

- Стрелки двойные стрелки рядом с числом документов позволяют перемещаться к предыдущему или последующему результату.
- Result List возвращает к списку результатов.
- Refine Search щелкните по этой ссылке для применения к поиску ограничителей и расширителей.
- Delivery Options щелкните на этих ссылках если вы хотите распечатать, послать по почте или сохранить результат поиска, а также побавить в Папку или получить доступ к ней.
- Formats используйте эти ссылки для того, чтобы увидеть другие элементы, доступные для этой статьи.
- **Contents** в некоторых статьях имеются оглавления, перечисляющие названия параграфов. Щелчок по этим ссылкам автоматически приведет вас к соответствующей части этой статьи.
- Language Translation  $-$  если разрешена, позволит вам перевести весь текст статьи на три языка: испанский, немецкий и французский.

# **MY EBSCOhost®**

My EBSCOhost это персональная **Папка** в которой вы можете сохранять список результатов. постоянные ссылки к поискам, поисковые запросы, поисковые извещения, извещения о журналах и WEB-страницы. Все эти элементы могут быть сохранены в вашей персональной **Папке** и организованы для упрощения просмотра, добавления/удаления и редактирования любого содержимого Папки. После регистрации на EBSCOhost в верхнем углу его логотипа отображается «Му» для обозначения, что вы зарегистрировались для использования вашей персональной Папки. Вы также булете иметь возможность сохранять солержимое вашей Папки от сессии к сессии.

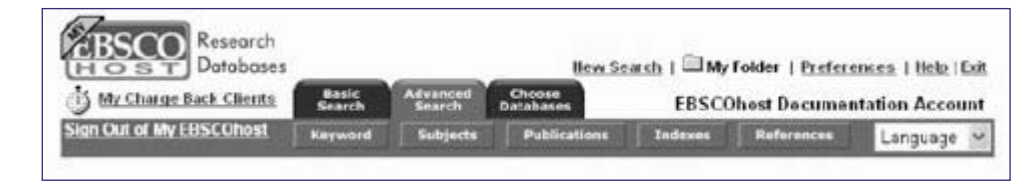

# Регистрация в My EBSCOhost

Щелкните по ссылке Sign in to My EBSCOhost чтобы создать новую учетную запись, изменить ваш пароль или учетную запись и пароль.

### Корректировка учетной записи (My Account)

Чтобы корректировать информацию о вашей учетной записи, введите Имя пользователя (User name) и пароль (Password) в соответствующие поля и щелкните кнопку Update My Account. Появится окно с информацией о вашей учетной записи. Вы можете изменить всю персональную информацию, адрес e-mail, пароль, секретный вопрос и тип учетной записи.

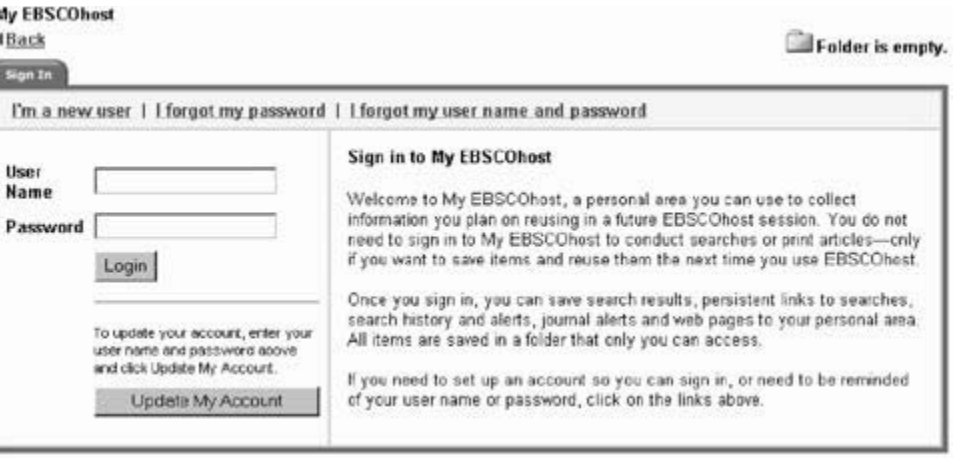

Вы можете также удалить свою учетную запись, щелкнув по кнопке Delete Account. Для сохранения ваших изменений щелкните Submit. Появится окно подтверждения и, щелкнув по ОК, вы войдете в My EBSCOhost.

### Гт а пеw user (Я новый пользователь)

Щелкните по этой ссылке если хотите создать новую учетную запись, появится окно для создания новой учетной записи.

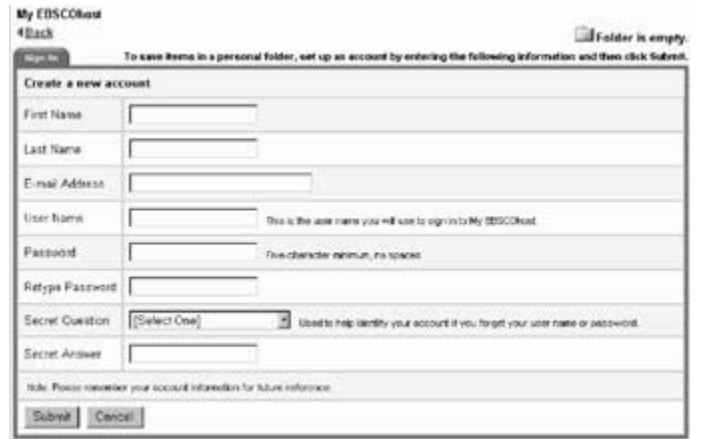

После того, как требуемая информация будет введена, щелкните *Submit*. Появится окно подтверждения и, щелкнув по *OK*, вы войдете в My EBSCOhost.

*My* EBSCOhost также позволяет Вам создать *Charge Back Accounts* (*Контроль учетных записей*) клиентов. Это позволит вам запускать таймер учета времени работы клиента в системе, анализировать и получать отчет о нем. Эта информация может быть распечатана и/или послана по e-mail.

# Account Types (Типы учетных записей)

**Personal Account** — Если вы индивидуальный пользователь, заинтересованный в сохранении элементов, связанных с поиском (например, результатов поиска, запросов и т.п.) выберите *Personal Account*. Тогда, если вы войдете в систему как персонализированный пользователь, любой выбранный вами элемент, связанный с поиском, автоматически сохранится в вашей *Папке*.

*Charge Back Account* — Если вы корпоративный пользователь, желающий отслеживать использование EBSCOhost клиентами, выберите *Charge Back Account*. В дополнение к возможностям имеющимся в *Personal account*, вы можете настроить клиентов, включать таймер для отслеживания времени работы клиента и получать отчет о затраченном времени. Информация может быть распечатана и/или отправлена по e-mail.

Сразу же после регистрации в уголке логотипа EBSCOhost появится *«My»*.

*Примечание: Если у вас персональная учетная запись, вы не увидите ссылку My Charge Back Clients.*

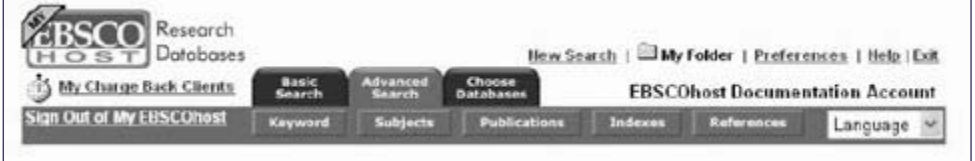

# Charge Back Timer

Если вы корпоративный пользователь, желающий отслеживать использование EBSCOhost клиентами, вы можете делать это возможностями *Charge Back*. В дополнение к возможностям, имеющимся в *Personal account*, вы можете настроить клиентов, включать таймер для отслеживания времени работы клиента и получать отчет о затраченном времени. Информация может быть распечатана и/или отправлена по e-mail.

*Примечание: Если вы настроили персональную учетную запись и хотите использовать возможности Charge Back первый раз, вы должны скорректировать учетную запись в окне MY* EBSCOhost *и выбрать Charge Back Account.*

После входа в My EBSCOhost, выберите ссылку *My Charge Back Clients* для создания списка клиентов. Никакого ограничения по числу клиентов нет и они могут быть в любое время удалены.

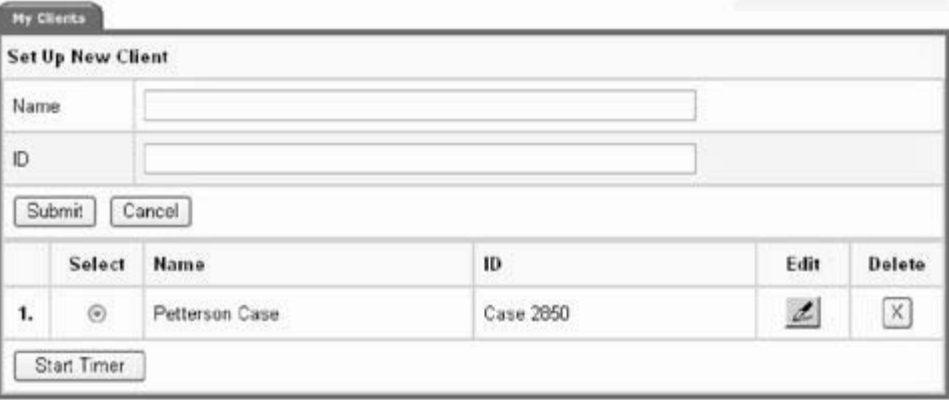

### *Для настройки нового клиента*

- 1. Щелкните ссылку *My Charge Back Clients*.
- 2. Введите имя клиента в поле *Name*.
- 3. Введите идентификатор в поле *ID*.
- 4. Щелкните *Submit*.
- *Для включения таймера конкретного клиента*
- 1. Щелкните ссылку *My Charge Back Clients*.
- 2. Щелкните переключатель рядом с именем клиента.
- 3. Щелкните *Start Timer*.

Под пиктограммой My EBSCOhost имеется ссылка *Stop Charge Back Timer*. Щелчок на ней, останавливает запись времени сеанса (сессии) конкретного клиента и отображает краткий отчет.

Время представляется в часах и минутах и округляется до полной минуты. Вы можете получить по почте или распечатать отчет. Как только произойдет отправка по почте или печать, таймер включается снова.

# Пункты Folder (Папки)

Вы можете сохранять результаты поиска, постоянные ссылки на поисковые запросы, поисковые извещения, извещения о журналах и Web-страницы в вашей *Папке*.

# Пункты Result List (Списка результатов)

Вы можете провести поиск в конкретной области интересов, сохранить выбранные результаты используя функции *Папки*, затем распечатать, отправить по e-mail или добавить на Web-страницу любой или все результаты в *Папке*. Имеется два способа добавления результатов в *Папку*, щелкнув по иконке (пиктограмме) *Add* справа от результата, или щелкнув на иконке *Add (1-10)* вверху списка результатов для добавления всех результатов страницы.

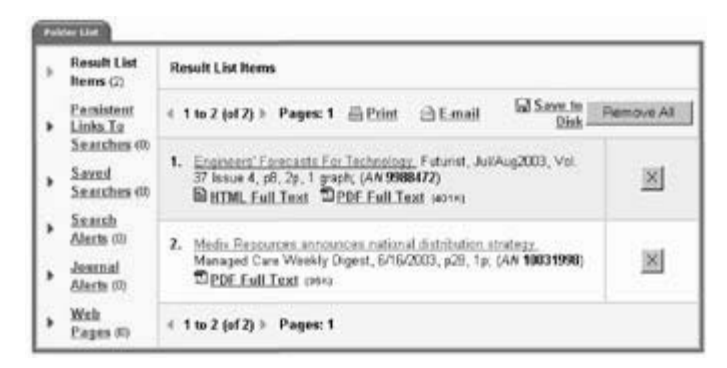

### *Опции Delivery (доставки)*

Из *Папки* элементы списка результатов могут быть распечатаны, отправлены по e-mail или сохранены. При выборе любой из этих функций щелкнув по соответствующей ссылке, например *Print*, появится вкладка *Articles*. Если выбрана опция *Remove these items from folder after printing/ e-mailing/saving*, после выполнения выбранной операции *Папка* очистится. Для того, чтобы сохранить все результаты в *Папке*, перед выполнением печати, отсылки по e-mail или сохранения убедитесь просто, что эта опция не помечена.

### *Print (Печать)*

- *Brief Citation* выберите эту опцию для распечатки кратких описаний результатов. Краткие описания включают названия статьи, издания и подробности тома.
- *Brief Citation and Abstract* указывает, что должны быть распечатаны только краткое описания и реферат.
- *Detailed Citation and Abstract* указывает, что должны быть распечатаны все поля описания, включая реферат.
- *HTML Full Text* показывает, что вместе с описанием будет распечатан полный текст формата HTML (если доступен).
- *Estimate Number Of Pages*  выберите эту опцию для определения приблизительного числа страниц, которые должны быть распечатаны.

### *Опции E-mail*

Если щелкнуть по вкладке *Articles*, появится выбор:

- *Brief Citation* для отсылки кратких описаний результатов. Краткие описания включают названия статьи, издания и подробности тома.
- *Brief Citation and Abstract* выбор этой опции указывает, что должны быть посланы только краткое описания и реферат.
- *Detailed Citation and Abstract* указывает, что должны быть посланы все поля описания, включая реферат.
- **HTML Full Text** показывает, что вместе с описанием будет выслан полный текст формата HTML (если доступен).
- *PDF as separate attachment* —выбранные статьи будут высланы в формате PDF (если доступны).

*Примечание: Постоянные ссылки на статьи появятся в любом случае.*

Если вы щелкните по вкладке *Bibliographic Manager*, появится следующий выбор:

- *E-mail citations in a format that can be uploaded to bibliographic management software* высланные описания имеют формат, который может быть использован в библиографических управляющих программах.
- *E-mail citations in Direct Export format* описания посылаются в формате, который может использовать *Direct Export*. В этом случае открывается любая библиографическая управляющая программа, установленная на вашем компьютере. Послание содержит все коды полей ISI так что они могут быть экспортированы в библиографическую управляющую программу.

### *Опции Save (сохранение)*

Если щелкнуть по вкладке *Articles*, появится выбор.

- *Brief Citation* выберите эту опцию для сохранения кратких описаний результатов. Краткие описания включают названия статьи, издания и подробности тома.
- *Brief Citation and Abstract*  указывает, что должны быть сохранены только краткое описания и реферат.
- *Detailed Citation and Abstract* указывает, что должны быть сохранены все поля описания, включая реферат.
- **HTML Full Text** показывает, что вместе с описанием будет сохранен полный текст формата HTML (если доступен).
- *HTML link(s) to article(s)* показывает, что описание будет включать постоянную ссылку на статью.
- Если вы щелкнуть по вкладке *Bibliographic Manager*, появится следующий выбор.
	- Save citations in a format that can be uploaded to bibliographic management software  $-$ Описания отобразятся в окне просмотра. Сохраните их из него в место, из которого ваша программа может загрузить сохраненный файл.
	- *Direct Export to your bibliographic management software Direct Export* будет автоматически открывать любую библиографическую управляющую программу, установленную на вашем компьютере. Это позволит сохранить описание в новую или уже существующую библиотеку описаний.

*Примечание: Для сохранения PDF-документа вы должны открыть его в Adobe Acrobat Reader® и использовать его возможности для сохранения.*

# Постоянные ссылки (Persistent Links) к поисковым запросам

У вас есть возможность добавить в *Папку* постоянную ссылку к поиску. Она может использоваться подобно постоянной ссылке к статье. Вы можете переслать или сохранить постоянные ссылки к статьям

### Сохраненные поиски

*Примечание: Для использования этой возможности вы должны иметь учетную запись и зарегистрироваться в My* EBSCOhost*.* 

Если это предусмотрено вашим администратором EBSCOhost®, вы можете сохранять поисковые запросы, проведенные в окне расширенного поиска (*Advanced Search*), и использовать их повторно.

Можете также распечатать вашу историю поиска (*Search History*). Однажды сохраненный поиск может быть восстановлен в любое время.

### *Для сохранения поисков*

- 1. В окне *Advanced Search* щелкните на вкладке *Search History/Alerts,* чтобы увидеть историю вашего поиска. Щелкните на ссылке *Save Searches/Alerts*.
- 2. Если вы еще не зарегистрировались в *My* EBSCOhost, вам будет предложено сделать это. Введите ваше имя и пароль или щелкните *Cancel* и вернитесь в окно расширенного поиска.
- 3. Введите имя и описание поиска, например, *mysearch1*. Чтобы сохранить поиск щелкните *Save*, в противном случае щелкните *Cancel*, а затем *OK*.

### *Для восстановления истории поиска*

- 1. В окне *Advanced Search* щелкните на вкладке *Search History/Alerts*. Щелкните по ссылке *Retrieve Searches*.
- 2. Если вы еще не зарегистрировались в *My* EBSCOhost, вам будет предложено сделать это. Введите ваше имя и пароль или щелкните *Cancel* и вернитесь в окно расширенного поиска.
- 3. Для восстановления поиска из представленного списка щелкните на ссылке *Retrieve Saved Search*. Если в это время у вас открыта вкладка *Search History/Alerts,* вам будет предложено сохранить текущий поиск. Если нет, ваш текущий поиск будет очищен.
- 4. Вкладка *Search History/Alerts* теперь включает всю информацию о поиске, который вы восстановили. Все поисковые числа заменяются знаками вопроса. Когда вы захотите посмотреть результаты, запустится новый поиск и его результаты добавляются к истории поиска.

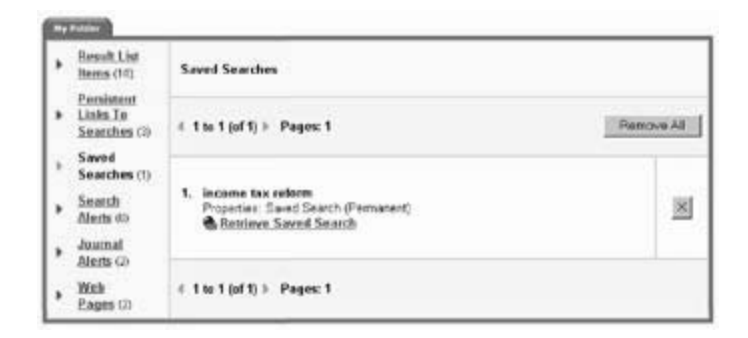

### *Для распечатки истории поиска*

- 1. В окне *Advanced Search* щелкните на вкладке *Search History/Alerts*. Щелкните по ссылке *To print Search History: Print Search History*. Появится окно просмотра с историей поиска, сформатированной для печати.
- 2. Для распечатки щелкните пиктограмму *Print* на панели окна просмотра. Чтобы закрыть окно просмотра щелкните **Х** в верхнем правом углу окна. Вы возвратитесь в окно расширенного поиска.

# Search Alerts (Поисковые извещения)

*Примечание: Для использования этой возможности вы должны зарегистрироваться в My*  EBSCOhost*.*

Если администратор EBSCOhost*®* позволяет, вы можете сохранять расширенные запросы как уведомления (alerts) и получать письма из EBSCOhost с новыми результатами. Вы также можете восстановить их для проведения запросов, не дожидаясь уведомлений.

*Примечание: Уведомление настраивается на последний поиск, проведенный в окне расширенного поиска (Advanced Search).*

### *Для сохранения поиска как уведомления*

- 1. В окне расширенного поиска щелкните по вкладке *Search History/Alerts* чтобы увидеть историю вашего поиска. Щелкните на ссылке *Save Searches/Alerts*.
- 2. Если вы еще не зарегистрировались в *My* EBSCOhost, вам будет предложено сделать это.

Введите ваше имя пользователя и пароль или щелкните по *Cancel* и вернитесь в окно расширенного поиска.

- 3. Введите имя и описание поиска, например, *mysearch1*.
- 4. Щелкните по переключателю *Alert*.
- 5. Выберите как часто вы хотели бы получать извещения.
- 6. Выберите за какой период опубликования показывать статьи за последний месяц, два месяца, шесть месяцев, один год и за любой период.
- 7. В поле *Run Alert for* выберите как часто должен запускаться поиск один раз в месяц, два месяца, шесть месяцев или год.
- 8. В разделе *E-mail Properties* (свойства e-mail) пометьте поле *E-mail notification* (извещение по e-mail).
- 9. В поле *E-mail Address(es)* введите ваш адрес(а). Для нескольких адресов вводите точку с запятой между адресами.
- 10. Введите в *Subject* тему письма.
- 11. Выберите желаемый формат (*Plain Text or HTML*).
- 12. Чтобы поисковый запрос был включен в письмо отметьте *Include query string in e-mail*. Щелкнув *Save*, вы вернетесь в окно расширенного поиска.

# Journal Alerts (Уведомления о журналах)

*Примечание: Для использования этой возможности вы должны зарегистрироваться в My*  EBSCOhost*.*

EBSCOhost*®* позволяет вам создать почтовое уведомление как только новый выпуск выбранного издания появится в определенной базе. Эта возможность доступна из окна *Publication Overview* (*Обзор публикаций*) для выбранного названия. EBSCOhost будет автоматически посылать e-mail с пополненным списком названий статей, доступных в конкретном журнале, для которого адресат заказал уведомление.

Для дополнительной информации о создании журнальных оповещений смотрите раздел о поиске по изданиям (*Searching by Publication*) настоящего *Руководства*.

# WEB PAGES — PAGE COMPOSER® (WEB СТРАНИЦА — КОНСТРУКТОР СТРАНИЦ)

*Примечание: Для использования этой возможности вы должны зарегистрироваться в My*  EBSCOhost*.*

*Page Composer* позволяет вам создавать собственные web-страницы, в которых поисковые запросы и постоянные ссылки интегрированы с EBSCOhost. Интегрировав *Page Composer* в EBSCOhost, вам уже нет необходимости обращаться к другому сервису для создания web-страниц. Как только вы зарегистрировались в *My* EBSCOhost для доступа к персональной *Папке*, web-страницы могут быть сохранены в ней для дальнейшего использования.

В *Папке* выберите ссылку *Web Pages*. Здесь будут перечислены и доступны для редактирования и удаления. все созданные страницы.

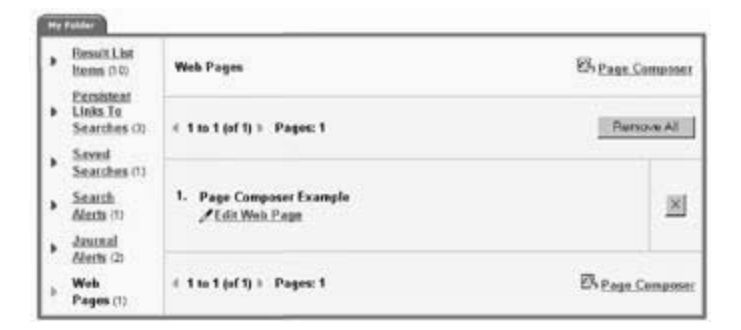

Вы можете редактировать, удалять или создавать новые web-страницы. Для редактирования щелкните *Edit Web Page*. Вы можете удалять отдельные страницы щелкая по кнопке **Х**, расположенной справы от страницы, или удалить все страницы щелкнув по кнопке *Remove All*, расположенной вверху списка страниц.

### Создание новой страницы

Для создания новой страницы щелкните на ссылке *Page Composer*. Появится окно создания страницы. Напечатайте описание вашей страницы в поле *Page Description* и щелкните *Continue*. Появится окно редактирования web-страницы.

Во время процесса создания страницы вы можете перемещаться по различным ее элементам. Например, можете добавить изображение, а затем под ним текст. Все элементы страницы будут отображаться внизу рабочей области в разделе, с названием *Page Elements*. Каждый элемент будет показан в порядке его введения, за исключением фона, который располагается на

Вы можете добавит на вашу web-страницу следующие элементы

- Текст Элементы папки
- Изображения Поисковый блок
- Web-ссылки Графический фон

первом месте.

• Горизонтальные линии

Вы можете добавить текст на страницу, впечатав его в предусмотренный для этого блок.

Добавление текста

*Как добавить текст на вашу страницу*

1. Выберите шрифт и размер.

2. Выберите стиль шрифта.

3. Выберите выравнивание текста, например, по левой стороне, по центру или по правой.

4. Выберите цвет текста.

5. Введите текст в предусмотренный для этого блок и щелкните кнопку *Add to Web Page*.

*Примечание: Форматирование применяется ко всему тексту в блоке. Если вы нуждаетесь в дополнительном форматировании для другого текста, повторите вышеописанный процесс.*

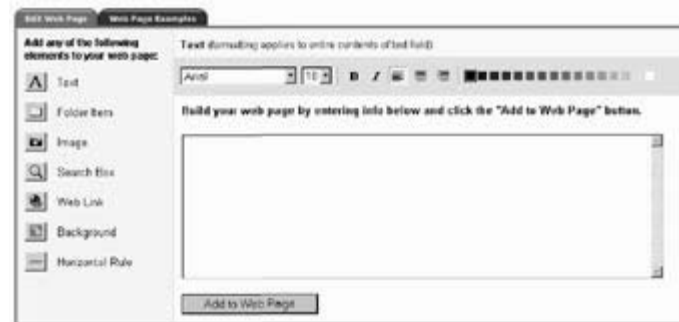

### Добавление элементов из вашей Папки

Элементы списка результатов и постоянные ссылки на поисковые запросы из *Папки* также могут быть добавлены на страницу.

*Для добавления элементов списка результатов из Папки*

1. Щелкните по ссылке *Result List Items*.

2. Выберите шрифт, размер, стиль, выравнивание и цвет для этих элементов.

3. Пометьте элементы списка результатов, которые вы хотите добавить на страницу.

4. Щелкните кнопку *Add to Web Page*.

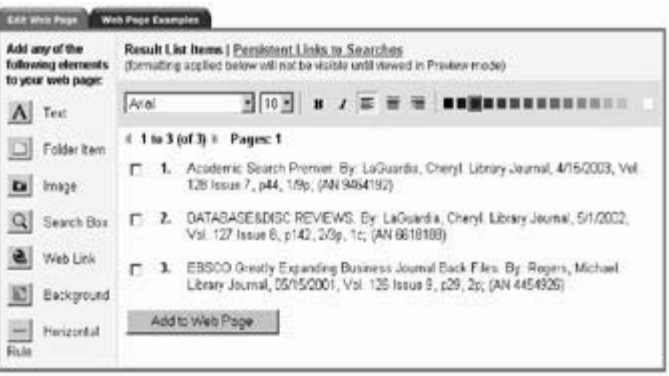

### *Для добавления постоянных ссылок к поисковым запросам из Папки*

- 1. Щелкните по ссылке *Persistent Links to Searches*.
- 2. Выберите шрифт, размер, стиль, выравнивание и цвет для этих элементов.
- 3. Пометьте ссылки, которые вы хотите добавить на страницу.
- 4. Щелкните по кнопке *Add to Web Page*.

#### Add any of the **Stenuit List Serra | Persistent Links to Searches** following elements<br>to your web page: (formatting applied below will not be visible uptil veryed in Preview mode) FAnni  $F(0)$ **B / # 2 2 mmgmmmmmmmmm** A Text € 1 to 2 (of 2) 1 Pages: 1 Felder hom electronic services  $r_{1}$ **Di** maps Database: Academic Search Premier, Limiters Applied: None Database: Business Source Premier, Limiters Applied: None Syarch Box Text for Persistent Link (required) a web Link **KI** Background  $r_{2}$ absco and library and search. **Database: MasterFILE Premier, Limiters Applied: None**  $\frac{1}{\log q}$  Morizuntal Text for Persistent Link (required) Add to Web Page

# Добавление изображений

- 1. Щелкните на пиктограмме *Image*.
- 2. Если добавляется надпись, выберите для нее шрифт, размер, стиль, выравнивание и цвет.
- 3. Впечатайте текст в блок для надписи.
- 4. Впечатайте адрес для изображения. Необходимо вводить http:// перед любой ссылкой для изображения на сервере. Если вы введете имя файла изображения, оно не покажется в режиме предварительного просмотра. Чтобы изображение можно было просматривать, после создания web-страницы скопируйте файл изображения туда же, где находится ваша web-страница.
- 5. Выберите выравнивание изображения.
- 6. Добавьте текст, который появится когда пользователь будет перемещать курсор по изображению. 7. Щелкните *Add to Web Page*.

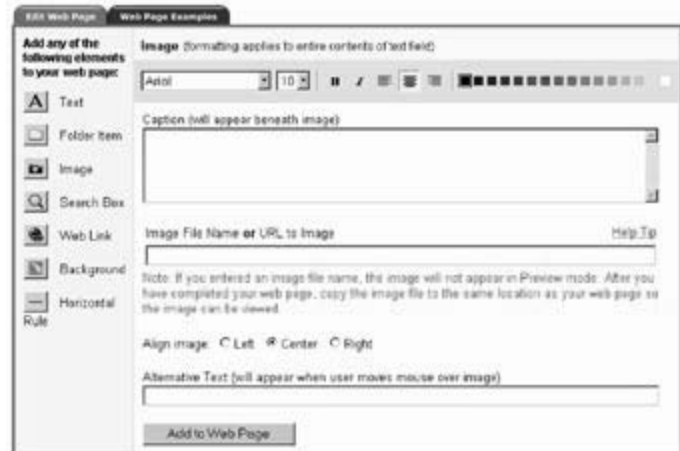

# Добавление Search Boxes (Поисковых окон)

Поисковое окно может быть добавлено на вашу web-страницу. Оно позволит любому проводить свой собственный поиск с вашей страницы.

- *Для добавления поискового окна*
- 1. Щелкните по иконке *Search Box*.
- 2. Выберите шрифт, размер, стиль, выравнивание и цвет для текста, который появится над поисковым окном и введите текст в предусмотренное для этого окно.
- 3. Выберите базу, в которой будет проводиться поиск.

4. Выберите выравнивание для поискового блока и щелкните по кнопке *Add to Web Page*.

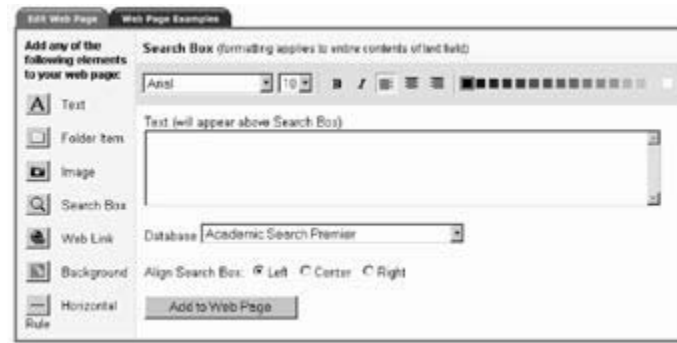

# Добавление web-ссылок

При создании web-страницы вы можете также при желании вставить ссылки на соответствующие web-сайты.

### *Для добавления web-ссылок*

- 1. Щелкните по иконке *Web Link*.
- 2. Выберите шрифт, размер, стиль, выравнивание и цвет для текста, описывающего для чего эта ссылка, и введите текст в соответствующее окно.
- 3. Введите URL и щелкните кнопку *Add to Web Page*.

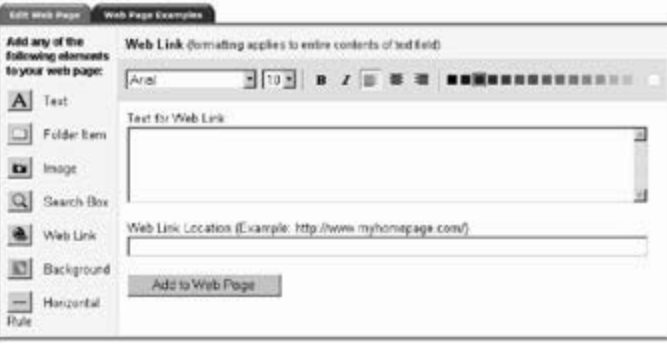

# Выбор фона для вашей страницы

*Page Composer* позволяет выбрать для фона или чистый цвет или изображение. Для выбора чистого цвета щелкните на радио-кнопке под этим цветом.

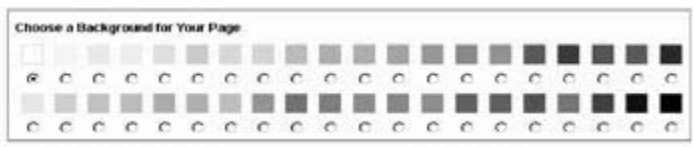

Для выбора изображения для фона щелкните радио-кнопку под выбранным изображением. Вы можете просмотреть изображение щелкнув прямо на нем.

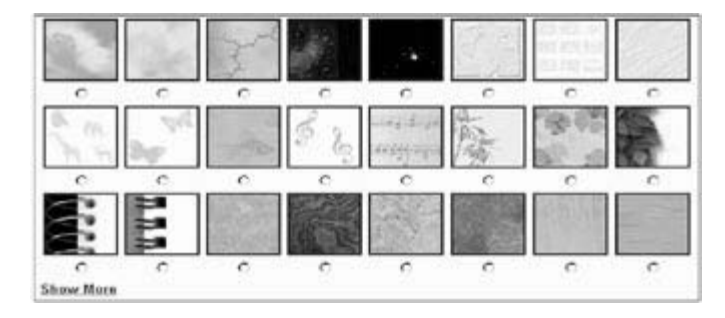

После выбора фона вы можете заполнить им страницу или выбрать для заполнения цветом области текста. Если вы выбрали заполнение цветом области текста, можете выбрать также цвет границы. Как только выбор сделан, щелкните кнопку *Add to Web Page*.

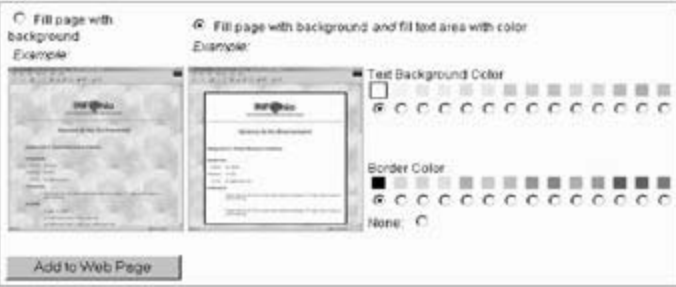

# Добавление Horizontal Rules (Горизонтальных линий)

Вы можете поместить на вашу страницу горизонтальные линии. Это позволит вам делать «разрывы» на странице.

- *Для добавления горизонтальной линии*
- 1. Щелкните по иконке *Horizontal Rule*.
- 2. Выберите высоту, ширину и цвет линии.
- 3. Выберите выравнивание.
- 4. Щелкните *Add to Web Page*.

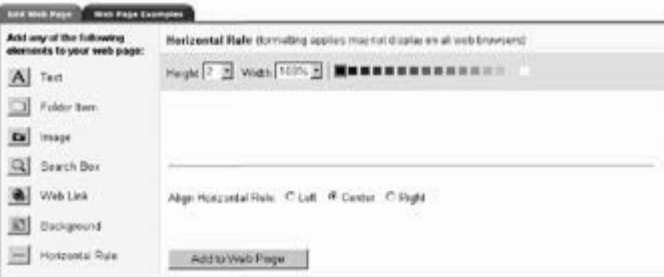

# Page Elements (Элементы страницы)

Раздел *Page Elements* окна *Edit Web Page* (окна редактирования web-страницы) расположен внизу вашего экрана. Из него вы можете перемещать элементы web-страницы вверх и вниз, или удалять их. Вы можете также послать по почте, загрузить или скопировать всю страницу.

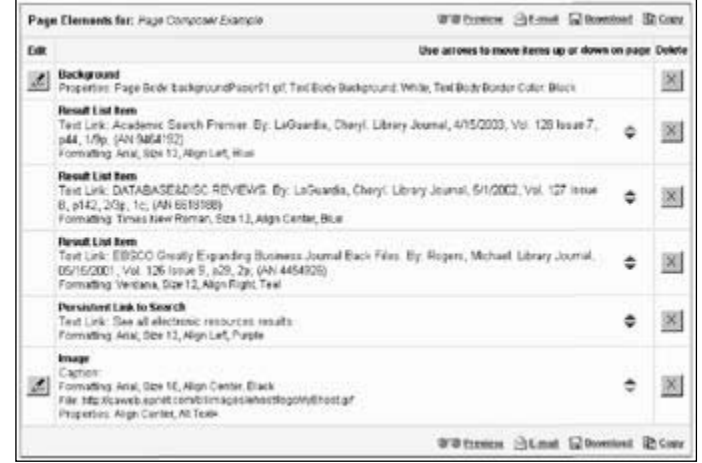

### *Послать страницу по почте*

Если вы захотите получить страницу по e-mail, то вместе с ней получите отдельное письмо с файлом изображения выбранного вами фона.

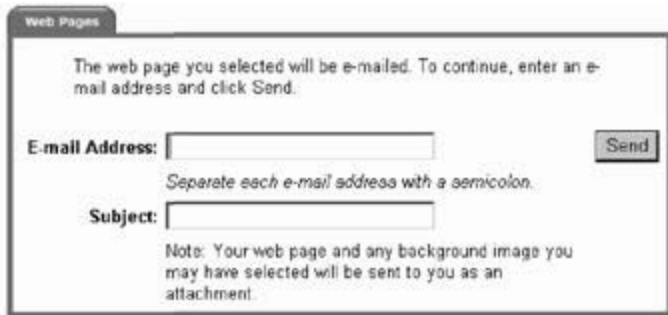

### *Загрузить страницу*

Вы должны загрузить как саму страницу, так и файл фона (если вы его выбрали). Оба файла должны быть сохранены в одном месте.

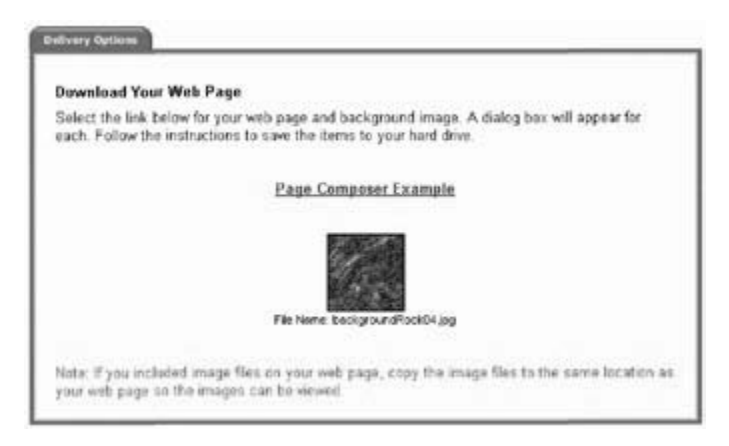

### *Копирование страницы*

Вы можете скопировать созданную страницу. Введите новое описание и щелкните *Continue*.

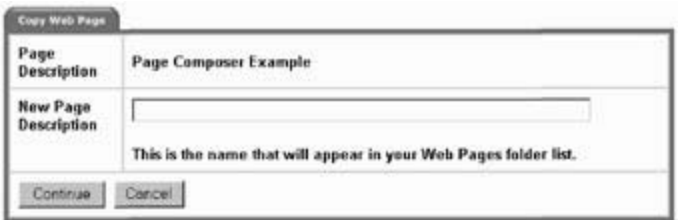

# Конечный результат

Ниже приведен пример web-страницы, созданной в Page Composer.

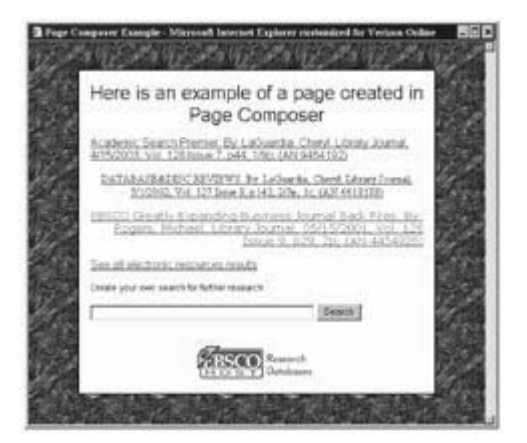